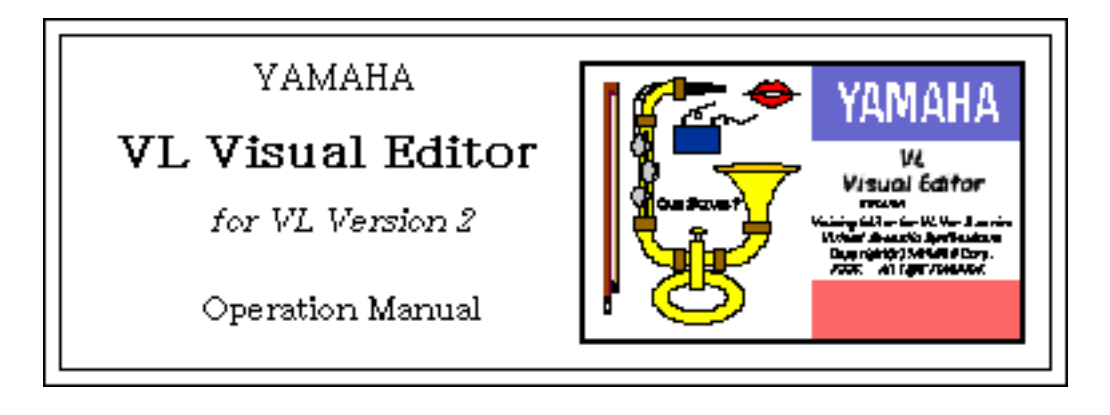

# (1) Important Notice

 The VL v2 Visual Editor/Beta 1.0 (VL Visual Editor : VVE) is a Beta test version of the program which has been released for use free of charge.

 Yamaha cannot provide technical support for this software, so please read the manual carefully before use. Also please be sure to make regular backups of important data to minimize the possibility of accidental data loss. The VL Visual Editor is designed to run on a Macintosh computer, but has not been fully tested with all machine/operating system combinations. It may not function properly with some combinations. Since AppleTalk conflicts with MIDI processing in many cases, it is a good idea to turn AppleTalk off when using the VL Visual Editor.

 The VL Visual Editor provides an easy, intuitive way to create, edit, and save basic voices for Yamaha VL Version 2: specifically the VL1 Version 2, VL1-m Version 2, and VL7 Version 2. The full potential of VL Version 2 can only be realized, however, with a thorough understanding of the VL system. We therefore recommend that users who want to create high-quality voices carefully read the manuals provided with the VL Version 2 instruments themselves.

# Copyright Notice

• All rights reserved by Yamaha Corporation. No part of this software or manual may be reproduced or altered by any means without prior written permission from Yamaha Corporation.

\* The name "Apple", the Apple logo, "Macintosh", "AppleTalk", and "PatchBay" are either registered trademarks or trademarks of Apple Computer.

\* "MS-DOS" is a registered trademark of Microsoft Corporation.

# (2) System Requirements

- Macintosh system 7.1 or higher.
- At least 3 megabytes of free RAM.
- At least 3 megabytes of free hard disk space.
- A MIDI interface.

 The VL Visual Editor has not been tested on all Macintosh models and system combinations. The software may not run properly on some machines and machine/system combinations. This software can be used on a black & white display system, but 256 or more greys or colors is preferable. At least 16 colors or greys is recommended.

# (3) Connection

 The VL Visual Editor is designed to run on a Macintosh using the Apple MIDI Manager and PatchBay, allowing transfer of MIDI data via a MIDI interface connected to either the Macintosh modem or printer port. Connect the MIDI OUT terminal of the MIDI interface to the MIDI IN terminal of the VL instrument.

 If none of the above software is installed, the VL Visual Editor is capable of transferring MIDI data via the modem port on its own.

- (4) Basic Operation
- 1. Launching the Application

 Double-click the VVE application icon to launch the VL Visual Editor program. The VL Visual Editor "Synthesis" window will appear after the introductory screen.

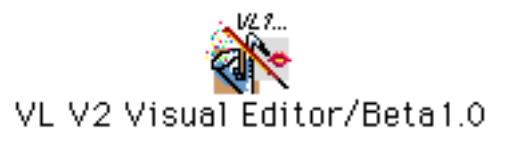

The VL Visual Editor Icon

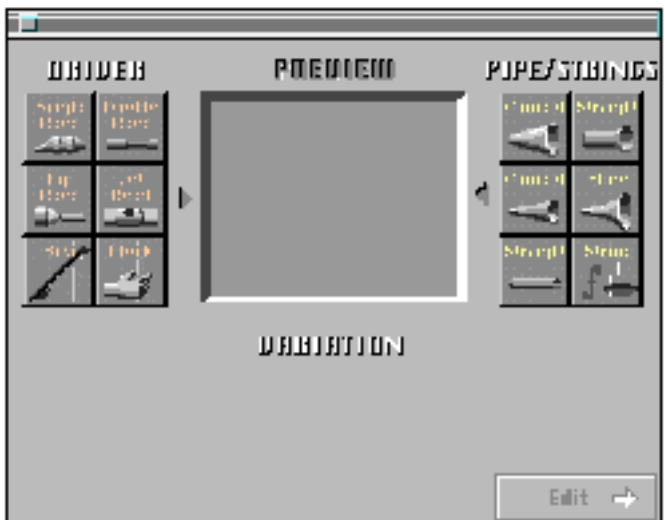

The Synthesis Window

## 2. PatchBay Settings

 If you're using the MIDI Manager, open PatchBay and check the VVE and Macintosh serial output connections. These settings are normally saved and will be automatically recalled the next time you start the VL Visual Editor. The PatchBay parameters may have to be reset if one of your MIDI applications is aborted abnormally or any other MIDI setting is changed.

VL1-m Users:

For VL1-m users, Yamaha recommends using an external MIDI merger unit to merge the MIDI output from the Macintosh computer and the controlling keyboard (or other controller) to be sent to the VL1-m MIDI input. If no hardware MIDI merger is available, use the Apple PatchBay application to route both the keyboard MIDI output and VL Visual Editor MIDI output to the VL1-m MIDI input. The latter "software merge" setup should work on most systems, but is likely to be less reliable than the recommended "hardware merge" approach.

## 3. MIDI Settings

 Pull down the "Window" menu from the menu bar and select the "MIDI …" item. In the pop-up window enter the MIDI channel and device number used by your VL instrument. 

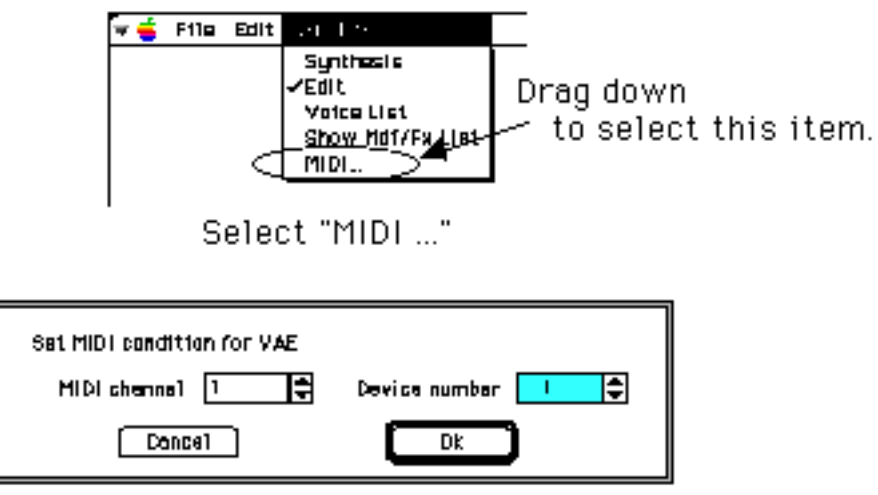

The MIDI Setting Window

# 4. Synthesis

 Click on any of the "DRIVER" options to the left of the window to select it (the selected driver will be outlined in red). Next click on one of the PIPE/STRINGS options to the right of the window — the selected PIPE/STRINGS option will be outlined in red. A composite image representing the selected DRIVER and PIPE/STRINGS options will appear in the "PREVIEW" window.

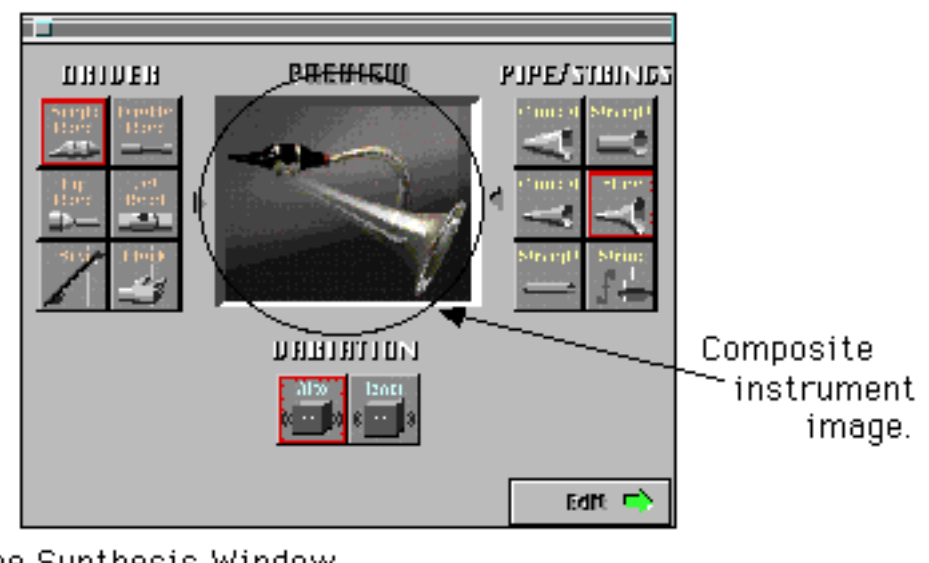

The Synthesis Window After DRIVER & PIPE/STRINGS Selection

 If one of the "VARIATION" buttons in the lower part of the window is now clicked, the corresponding voice data will be transmitted to, and can be played via, the connected VL instrument. The transmitted voice will sound briefly when the data has been successfully transmitted.

 If the "Voice List" window (described later) is open and you want to access the "Synthesis" window, select the "Synthesis" item from the "Window" menu to open the "Synthesis" window or bring it to the front.

# (a) The DRIVER Options

 The VL Visual Editor provides 6 DRIVER options. This is the part of the instrument which generates the energy which will be converted into sound and subsequently "shaped" by the PIPE/STRINGS section.

• Single Reed

 A single-reed woodwind mouthpiece like the type used on a saxophone or clarinet.

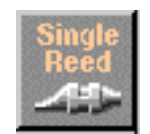

## • Double Reed

 A double-reed woodwind mouthpiece like the type used on an oboe or bassoon. The "grass flute" also works on this principle.

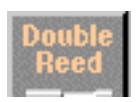

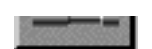

#### • Lip Reed

 In a trumpet, the player's lips are pressed against a specially-shaped mouthpiece and forced to vibrate in response to the player's breath pressure. The trombone, horn, tuba, and most other brass instruments work on this principle.

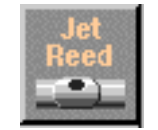

## • Jet Reed

The flute, pan pipes and shakuhachi all work on the "jet reed" principle: i.e. sound is generated by the air turbulence produced by blowing across a solid edge.

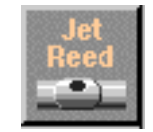

#### • Bow

 A bow drawn across a string causes the string to vibrate, thereby generating sound: violin, cello, contrabass, etc.

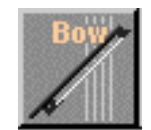

## • Pluck

 Guitar, mandolin, and harp are all plucked string instruments. "Pizzicato" is plucked violin, viola, etc. This driver corresponds to plucking a string to produce sound.

\* When the "Pluck" driver is selected polyphonic performance becomes possible — except on the VL7 which uses a single element.

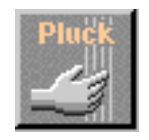

## (b) The PIPE/STRINGS Options

 The pipe or string is the section of the instrument that amplifies and adds distinctive tonal

characteristics to the sound energy generated by the driver.

• Conical (large)

 This option simulates the type of conical horn used in instruments like the saxophone — a small entrance aperture, gradually expanding to a relatively large bell.

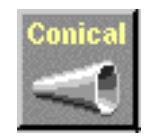

• Conical (small)

 This conical pipe has a much smaller taper than the above, more like the type of pipe used in an oboe.

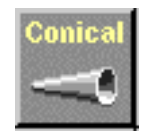

• Straight (single-ended)

 Similar to a clarinet pipe — driven from one end and essentially straight right up to the flare at the other end. In physical modelling terminology, this type of pipe is considered to be "single-ended".

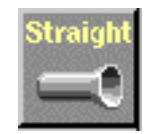

• Straight (double-ended)

 A flute pipe, for example, is essentially straight along its length, but is driven at a point somewhere between its two ends. This type of pipe is "double-ended".

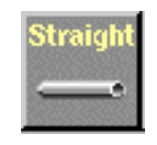

# • Flare

 This is the type of pipe found on the trumpet and other brass instruments. Although it depends on the type of DRIVER selected, this type of pipe generally produces a relatively bright sound.

\* If the Pluck driver is combined with the Flare pipe, the resultant pitch can be unpredictable. This is because the Flare pipe is inherently ambiguous — e.g. a trumpet player can vary the pitch of his instrument over a wide range simply by adjusting his embouchure (the way he uses

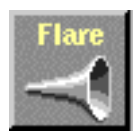

• String

 A taught string, like the type used on a violin or guitar. The final result depends on the driver selected, but the string generally has a relatively long decay.

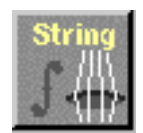

# (c) The VARIATION Options

 Depending on the DRIVER and PIPE/STRINGS combination selected, two or more VARIATIONs corresponding to different instrument sizes and characteristics may be available. If the DRIVER and PIPE/STRINGS combination is a standard one (e.g. Lip Reed with Flare), the corresponding instrument names will appear in the VARIATION buttons (e.g. Trumpet, Trombone, etc.).

You can also select VARIATION by double clicking, and it takes you to Edit window automatically.

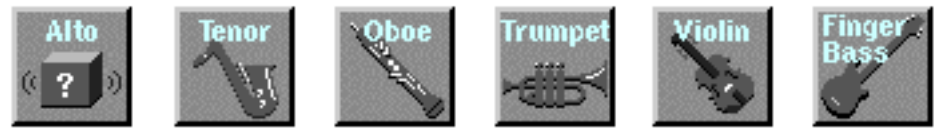

VARIATION Icon Examples

# 5. Edit

 Press the [Edit ->] button in the lower right corner of the "Synthesis" window to go to the "Edit" window. This window allows further editing of the basic voice created in the "Synthesis" window. The "Patch" window which appears to the left of the "Edit" window will be described below.

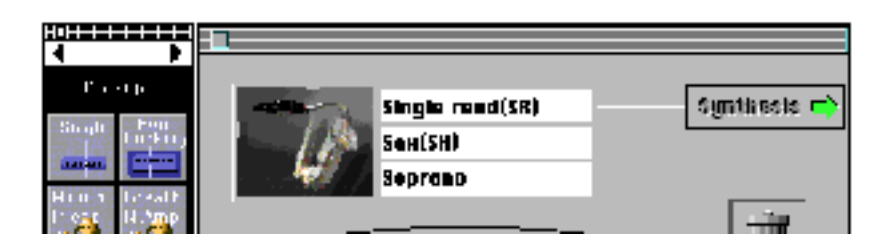

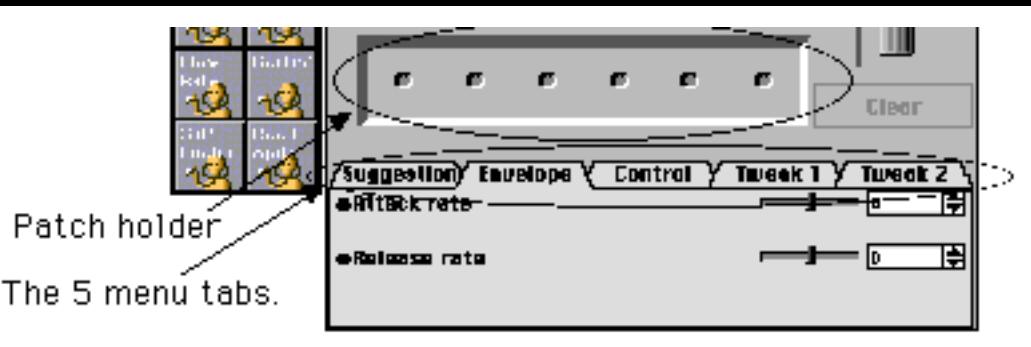

The Patch Palette (left) & Edit Windows

 If the "Patch Palette" or "Voice List" window (described later) is open and you want to access the "Edit" window, select the "Edit" item from the "Window" menu to open the "Edit" window or bring it to the front.

 The labelled "menu tabs" in the lower section of the "Edit" window provide access to corresponding edit pages. Before describing these pages let's take a look at the "Patch Palette".

## (a) The Patch Palette

 When the "Edit" window is selected, a smaller floating window labelled "Pickup" will appear to its left. This is the "Patch Palette".

 When open the "Patch" window will always appear in front of any other open windows, but, like any other window, it can be closed by clicking on its close button. Once closed it can be re-opened by selecting "Show Mdf/Fx Palette" from the "Window" menu.

 Click on the left and right facing arrows at the top of the window to switch menus as required. The following 8 menus are available:

Pickup / Filter / Resonator / Modulation FX-1 Modulation FX-2 / Delay FX / Reverberation / Combination

 Double-clicking on any of the items in the "Patch" window called "Patch Palette" causes that item to appear in the "Edit" window patch holder, and the corresponding effect will be applied to the current voice. The items in the "Patch Palette" menu items can also be moved to the patch holder by clicking and dragging.

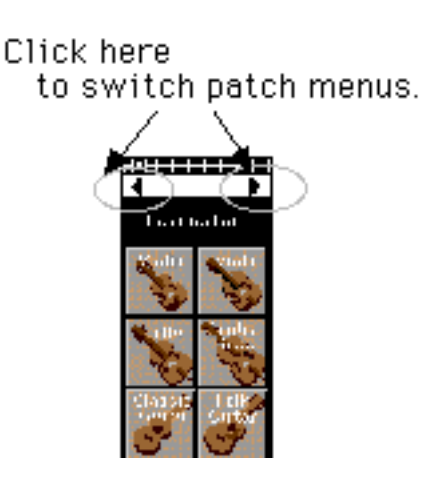

The Patch Palette<br>If one or more icons already exist in the patch holder, subsequent additions will be placed in the next unoccupied position to the right. The only exceptions are the Pickup icons, which will always be placed in the leftmost position. A Filter icon will appear to the right of a Pickup icon, unless no Pickup icon is selected, in which case the Filter icon will appear in the leftmost position. Multiple Pickup, Filter, or Resonator icons cannot be selected. If one of these icons is selected while a previous icon of the same type exists in the patch holder, the new selection will replace the previous selection. If all six patch holder positions are full, no more icons can be selected by double-clicking. It is possible, however, to click and drag an icon on top of an existing icon, this will delete the original icon and replace it with the newly placed icon.

 Also please note that in some combinations, not all of the Modulation FX-1/2, Delay FX, Reverberation, and Combination effects will be active. Unfortunately, the possible combinations are too numerous to describe here. Effect priority is from right to left in the patch holder. In other words the rightmost effect icon has the highest priority, etc.

 To remove a patch icon from the patch holder chain, simply click and drag it to the trash can icon. If you want to remove all patch icons and start from scratch, click on the "Clear" button. Please note that when "Clear" is executed the other "Edit" page parameters — "Envelope", "Control" and "Tweak", to be described later — are also cleared.

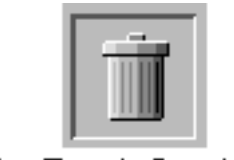

The Trash Can Icon

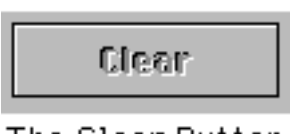

The Clear Button

 The various patches are described briefly below.

<1> Pickup

 Changing pickups is like changing pickups on a guitar or changing the position of a pickup on a brass or woodwind instrument. The VL Visual Editor provides 8 pickup types.

# • Single

 A simulation of a "single-coil" electric guitar pickup.

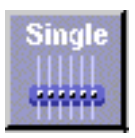

• Humbucking

 A simulation of a "double-coil" humbucking electric guitar pickup.

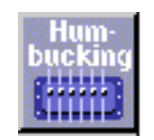

• Mouthpiece

 The effect produced by attaching a pickup to the mouthpiece of a wind instrument.

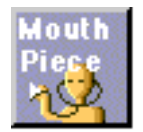

• BreathNoiseAmp

 This pickup picks up the amplitude of the noise components of the breath noise.

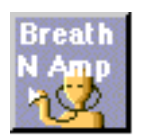

• FlowRate

 The saturation component of the air-flow within the instrument's mouthpiece is converted to sound and amplified.

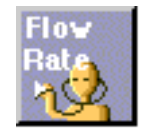

• Beatin'

 The beating or "buzzing" of the mouthpiece reed is selectively amplified.

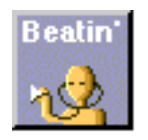

# • Slit/Friction

 The variation in the gap between the reed and mouthpiece is converted to sound and amplified. When the "Bow" driver is selected this pickup amplifies the friction of the bow.

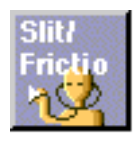

• Reed Aperture The flexing of the reed is converted to sound and amplified.

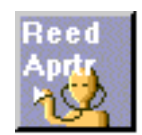

<2> Filter

 The sound can be shaped with basic low-pass filters. The frequency and resonance of the filter can be adjusted via the "Tweak" edit page, described later.

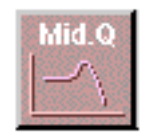

Filter Patch Icon Example

<3> Resonator

 These patches add, for example, the resonance of a violin or guitar body to the sound.

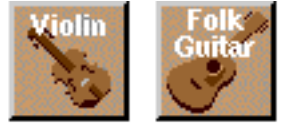

Resonator Patch Icon Examples

<4> Modulation FX

 As the name implies, these patches produce modulation type effects such as phasing, vibrato, and distortion.

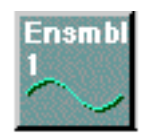

Modulation Effect Icon Examples

<5> Delay FX

 The Delay FX patches provide a range of delay effects.

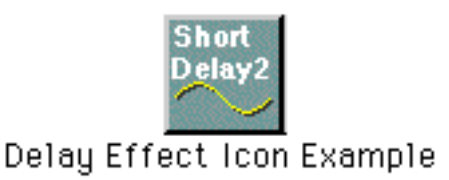

<6> Reverberation

 The Reverberation effect patches provide a range of ambience-enhancing reverberation effects.

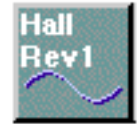

## Reverberation Effect Icon Example

<7> Combination

 A range of effect combinations are provided for use with different types of music.

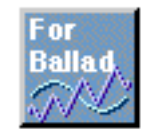

**Combination Effect Icon Examples** 

(b) The Suggestion Page

 Clicking on the "Suggestion" tab in the lower part of the "Edit" window will bring the Suggestion page to the front. The Suggestion page provides notes on the current voice and the selected patches.

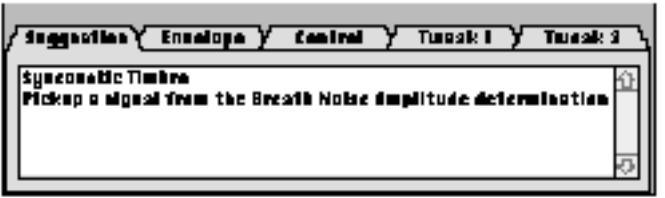

A Suggestion Page Example

 Click on the "Envelope" tab to access the Attack Rate, Delay, and Release envelope parameters. The Decay parameter is only available when the Pluck driver is selected. Each of these parameters can be adjusted from -16 to +16 (33 steps). The higher the value the faster the rate. A value other than "0" must be selected to produce any effect. With some DRIVER and PIPE/STRINGS combinations, however, only positive or negative values can be selected. Also, some envelope settings will produce no audible effect with some DRIVER and PIPE/STRINGS combinations.

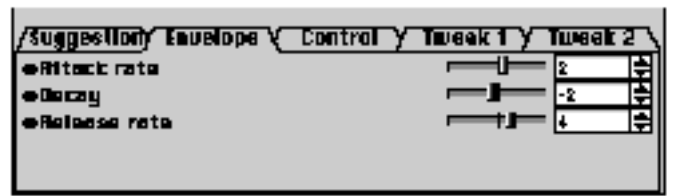

The Envelope Page

# (d) Control

 Click on the "Control" tab to access parameters that allows adjustment of Breath Controller operation. The "Control depth" parameter can be adjusted from 0 (no control) to 127 (maximum depth), and the "Control curve" parameter can be adjusted from -16 to +16 (33 steps). Positive values produce a softer curve while negative values produce a harder curve. The "Breath/No Breath" parameter selects the breath control source: "Breath" for the Breath Controller, or "No Breath" for touch EG control (i.e. keyboard velocity and aftertouch response).

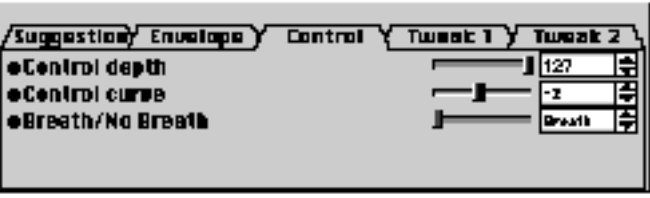

The Control Page

# (e) Tweak

 The "Tweak 1" and "Tweak 2" tabs access a range of parameters that can be adjusted from -16 through +16 (33 steps). Additional parameters may also appear according to the selected patches.

| <b>Juggestiony Envelope</b> | Control y Tweek 1 Y Tweek 2 |
|-----------------------------|-----------------------------|
| <b>Ferightness</b>          |                             |
| <b>eThickness</b>           |                             |
| <b>Astence</b>              |                             |
| <b>Color</b>                |                             |
| :Reverberation              |                             |

A Tweak Page Example

## NOTE

• In some cases you might want to change the DRIVER, PIPE/STRINGS and/or VARIATION settings without affecting the "Edit" page settings. If you switch from the "Edit" window to the "Synthesis" window to do this, and then return to the "Edit" window, the patch settings will be retained but the "Envelope", "Controller", and "Tweak" settings will be initialized. If you want to start again from scratch all patch settings can also be cleared by clicking the "Clear" button.

## 7. Voice List

 A Voice List window is automatically created the first time the "Edit" window is selected, and it can be opened by selecting "Voice List" from the "Window" menu. A newly created voice is automatically added to the Voice List each time the "Edit ->" button in the "Synthesis" window is clicked.

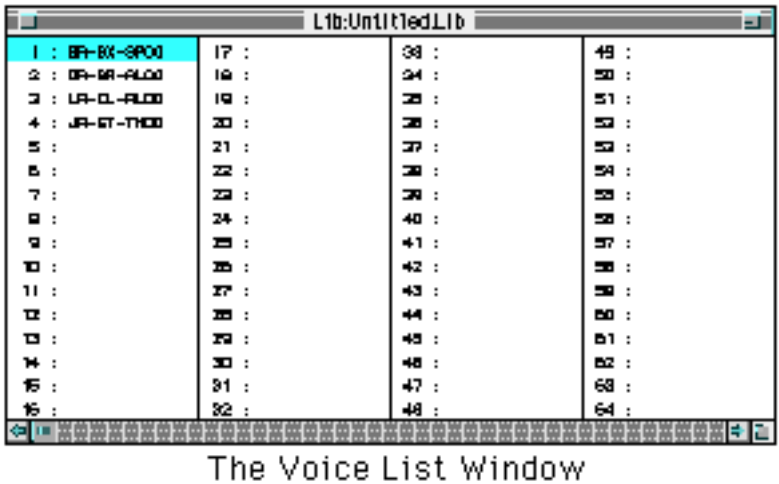

## (a) Audition

 When a voice name in the Voice List is clicked, the data for that voice is transmitted to the connected VL instrument, and the selected voice can be played via the VL instrument. Voice data transmitted to the VL instrument can be stored to the instrument's memory as required refer to the VL owner's manual for details.

## (b) Edit

 Commands in the "Edit" window can be used to edit Voice List items as in all standard Macintosh applications. Copied voices can be pasted to a new location, or selected voices can be cleared as required.

 A "block" including multiple items can be copied, pasted, or cleared. If a selected paste area is smaller than the number of items copied, however, only the number of items that will fit in the paste area will be copied. On the other hand, if the number of items copied is smaller than the selected paste area, the copied items will all be pasted and the extra paste locations will remain unaffected.

#### (c) File Management

 The Voice List can be saved in the same way as any other Macintosh file. Select "Save" from the "File" menu to save the current Voice List. Select "Save as …" to specify a different save file name. The folder/file name dialog box will also appear the first time the "Save" option is selected for a Voice List. Subsequent uses of the "Save" option simply overwrite the previous file of the same name … be careful not to accidentally overwrite a file you want to keep. Select "Open" from the "File" menu in order to open a previously saved Voice List. Use the standard Macintosh dialog box to select the folder and file you want to open. This ability to save and open Voice Lists makes it possible to compare different voices created at different times, and create an unlimited library of original voices.

 Select "New" from the "File" menu to create a new Voice List.

#### NOTES

• When a new or existing file is opened and a new voice is created (specifically, when the "Edit ->" button in the "Synthesis" window is clicked), the new voice will be placed in the Voice List.

• Multiple Voice Lists cannot be opened at the same time. Voice copied from one list using the "Edit" menu "Copy" function can be pasted to a different Voice List to allow voice management between multiple Voice Lists.

• For more detailed voice editing use the VL Expert Editor application program, available separately. Voices can be copied and pasted between the VL Expert Editor and the VL Visual Editor programs.

• A new Voice List contains 128 blank voice locations, none of which contain data which can be transmitted to a VL instrument. As voices are created they are placed in the Voice List in the order of creation, and are automatically saved up to the last existing voice location when the Voice List is saved.

• After these "Library Edit": When a new voice is synthesized, the existing voice in the Voice List may be overwritten.

(d) Comments & Voice Names

 The Voice Name window can be selected by double-clicking on a voice in the Voice List while holding the [command] keys. A voice name of up to 10 characters can be entered as required.

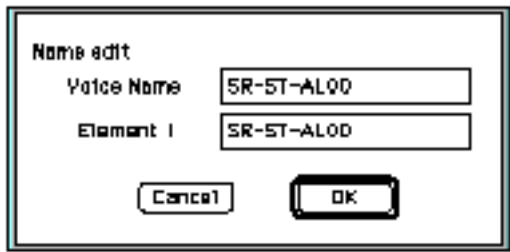

The Voice Name Entry/Display Window

 The Comment window can be selected by double-clicking on a voice in the Voice List while holding the [control] and [command] keys. The total number of characters that can be entered in the Comment window is shown next to "Capacity" in the lower left corner of the window.

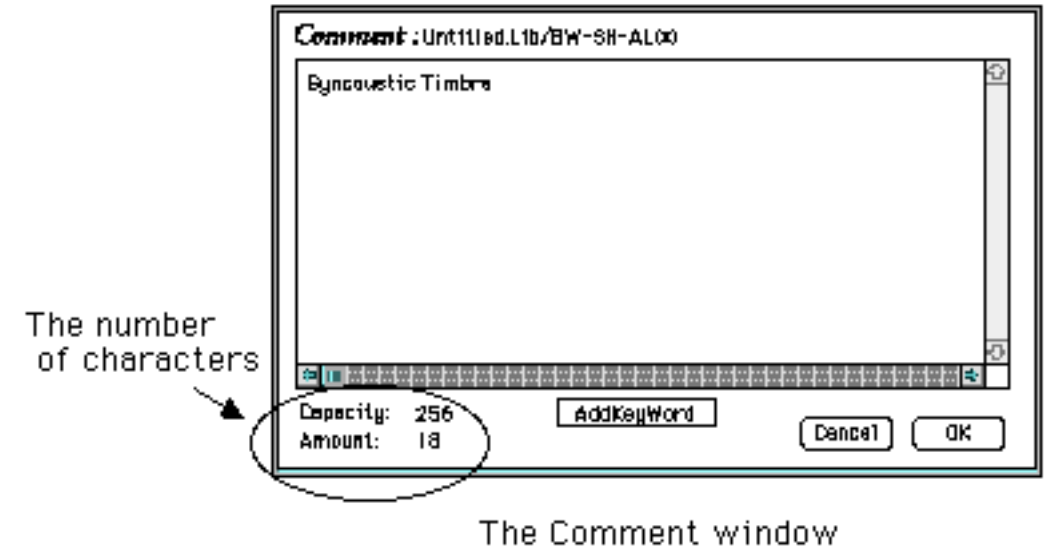

8. Quitting the Application

 Select "Quit" from the "File" menu to quit the VL Visual Editor application. A dialog box asking you to confirm whether you want to save the current Voice List will appear — select the appropriate response to quit the program.

9. Creating a Loadable Disk for the VL instruments

 A voice file created or edited using the VL Visual Editor and saved to an MS-DOS 1.4 megabyte disk via Apple File Exchange or a similar format translation program can be directly loaded by any of the VL, as long as the created file has an ".AVC" file name extension. The standard MS-DOS file name and character restrictions apply.